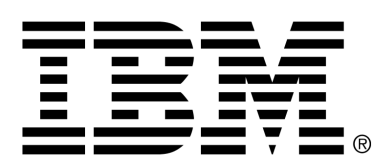

*IBM Cúram Social Program Management*

# Cúram Supervisor Workspace Guide

*Version 6.0.4*

#### **Note**

Before using this information and the product it supports, read the information in Notices at the back of this guide.

This edition applies to version 6.0.4 of IBM Cúram Social Program Management and all subsequent releases and modifications unless otherwise indicated in new editions.

Licensed Materials - Property of IBM

Copyright IBM Corporation 2012. All rights reserved.

US Government Users Restricted Rights - Use, duplication or disclosure restricted by GSA ADP Schedule Contract with IBM Corp.

© Copyright 2008,2011 Cúram Software Limited

# **Table of Contents**

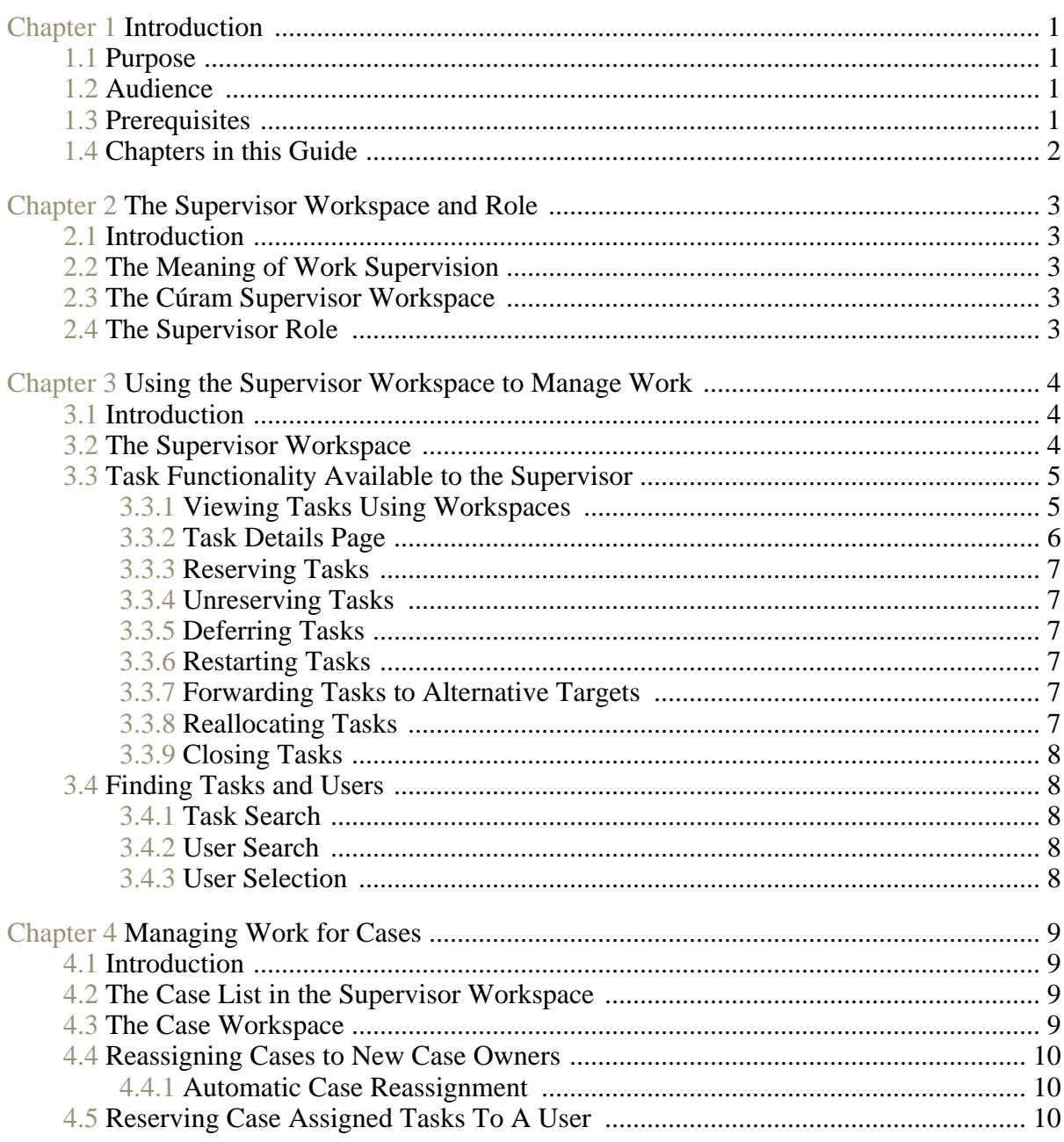

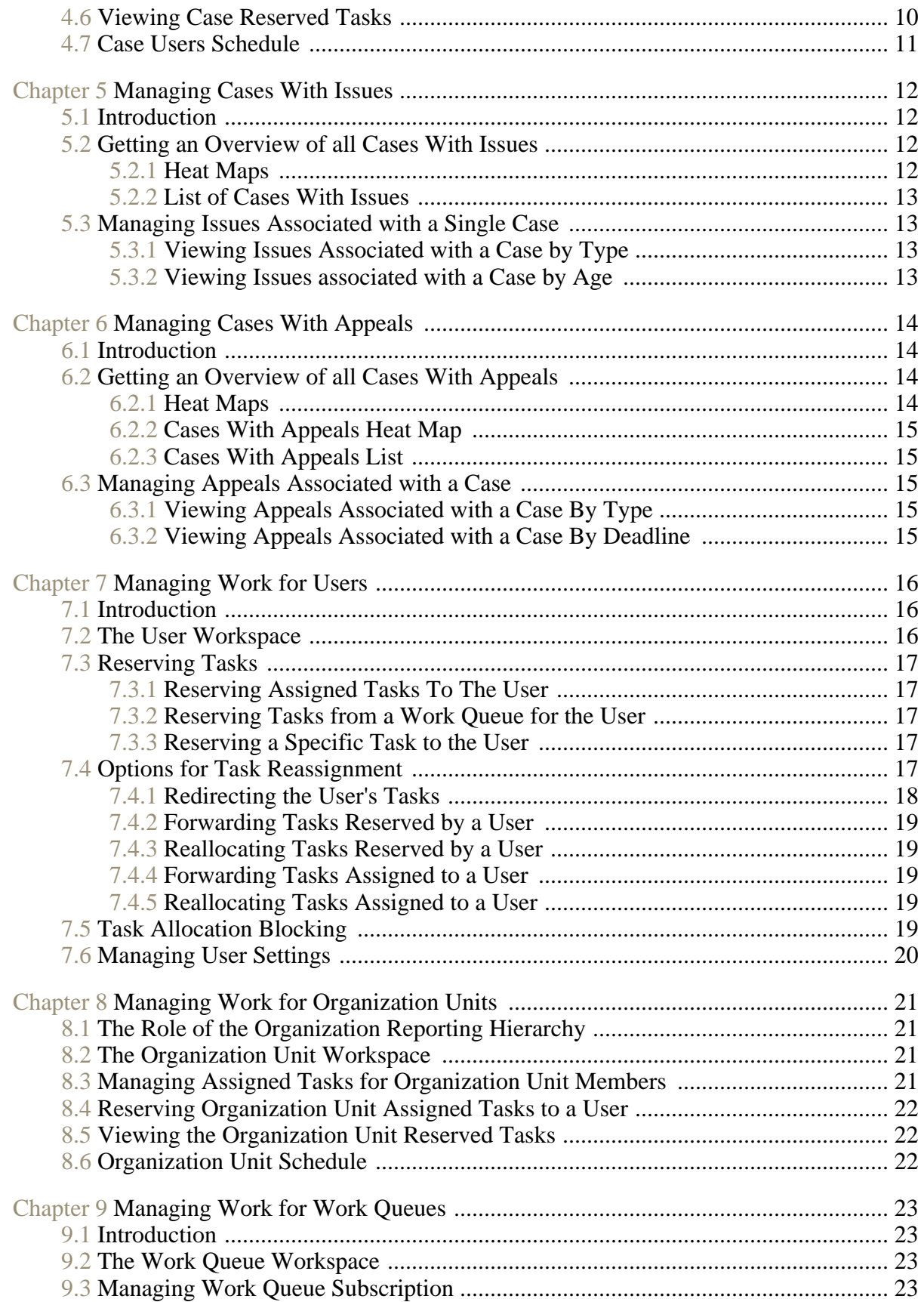

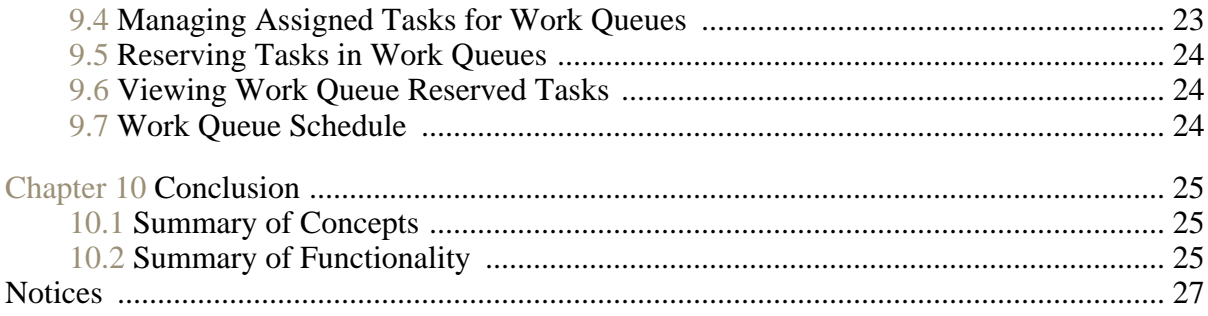

## Introduction

### <span id="page-6-1"></span><span id="page-6-0"></span>**1.1 Purpose**

This guide is intended to provide a business overview of the Cúram Supervisor Workspace™. The Cúram Supervisor Workspace is designed to help supervisors monitor and manage the workloads of the users, organization units and work queues that they supervise. After reading this guide, the reader should understand how a supervisor can use the workspace to monitor and manage the work load of subordinate users through case and task assignment.

<span id="page-6-2"></span>In order to best understand this application, the guide should first be read in full. The guide is not intended to be used as a training manual or user guide.

### **1.2 Audience**

<span id="page-6-3"></span>This guide is intended for business analysts employed by the organization. The audience should have a strong knowledge of the organization's business requirements. A basic knowledge of the application is also assumed.

#### **1.3 Prerequisites**

The reader should be familiar with the basic concepts of Social Enterprise Management (SEM). The reader should also understand how supervisors in the organization manage work load balancing through case and task assignment.

To best understand the topics covered in this guide it would be helpful to have read the Cúram Workflow Overview, the Cúram Integrated Case Management Guide, the Cúram Participant Guide, and the Cúram Organization Administration Guide.

## <span id="page-7-0"></span>**1.4 Chapters in this Guide**

The following list describes the chapters in this guide:

#### **The Supervisor Workspace and Role**

This chapter provides an overview of the Cúram Supervisor Workspace, and information on the role of the supervisor in the organization.

#### **Using the Supervisor Workspace to Manage Work**

This chapter discusses the Supervisor Workspace. The principles of work management and the general task functionality available in the application are outlined, and task and user searches, which are used in all workspaces, are explained.

#### **Managing Work for Cases**

This chapter outlines the case work management functions available to the supervisor, including case reassignment.

#### **Cases With Issues**

This chapter outlines the functionality designed to assist supervisors in viewing cases with associated issues.

#### **Cases With Appeals**

This chapter is only relevant if the organization has the Cúram Appeals™ module installed. This chapter outlines the additional functionality designed to assist supervisors in viewing cases with associated appeal cases.

#### **Managing Work for Users**

This chapter outlines the user focused work management functions available to the supervisor, such as case and task assignment, and management of the user settings.

#### **Managing Work for Organization Units**

This chapter outlines the organization unit work management functions available to the supervisor. It covers how the organization hierarchy is used to manage work.

#### **Managing Work for Work Queues**

This chapter outlines the work queue work management functions available to the supervisor, including work queue subscription, and work queue task assignment and reservation.

## <span id="page-8-0"></span>The Supervisor Workspace and Role

## <span id="page-8-1"></span>**2.1 Introduction**

The Cúram Supervisor Workspace is designed to help supervisors monitor and manage work assigned to users, organization units, and work queues that they oversee. The application supports the supervisor in managing workload balancing by enabling case and task assignment within the system.

### <span id="page-8-2"></span>**2.2 The Meaning of Work Supervision**

Work supervision is a process focused on moving cases and tasks through their life cycle more efficiently by actively managing the task and case load of organization objects. Workload balancing is achieved through case and task distribution in order to ensure timely completion of work.

### <span id="page-8-3"></span>**2.3 The Cúram Supervisor Workspace**

The Cúram Supervisor Workspace allows supervisors to manage case and task workloads the organization objects that report to them. Much of the functionality provided for managing cases, users, organization units and work queues is based upon task actions. Graphs and lists aid supervisors in assigning cases and task so that they can be administered more effectively.

## <span id="page-8-4"></span>**2.4 The Supervisor Role**

The supervisor role is designed for work supervision and has access to the Cúram Supervisor Workspace and its workload management functionality. This role is assigned to a user at administration level. The supervisor account is used for workload management rather than casework. When a supervisor logs-in, the Supervisor Workspace is displayed.

## <span id="page-9-0"></span>Using the Supervisor Workspace to Manage Work

## <span id="page-9-1"></span>**3.1 Introduction**

The Cúram Supervisor Workspace helps the supervisor direct tasks and cases to the best equipped user or group. Focused views of cases and tasks enable the supervisor to prioritize the work that has approaching deadlines. The Supervisor Workspace functions as a portal to these views. From the Supervisor Workspace, the supervisor can choose a particular focus, for example, all cases with issues, or the current tasks of a specific user.

## <span id="page-9-2"></span>**3.2 The Supervisor Workspace**

On log-in, the supervisor is presented with the Supervisor Workspace, which makes a number of alternative workspaces accessible from the navigation bar.

A list of all the users who report to the supervisor is displayed by default. This includes:

- All users in any organization unit that the supervisor holds a lead position for.
- All users in any child units of any organization unit that the supervisor holds a lead position for.
- All users who hold a position that reports directly or indirectly to the supervisor's position.

The supervisor's calendar and shortcuts are also displayed.

If the supervisor does not hold a lead position in an organization unit, the list will contain only users whose positions report directly to the supervisor's position.

The alternative views available are:

- A list of users who hold a position within the supervisor's organization units and users who hold a position that either directly or indirectly reports to a position currently held by the supervisor.
- A list of cases that are owned by users who reports to the supervisor, owned by the supervisor, or supervised by the supervisor.
- A list of the organization units that the supervisor holds a lead position in, and their child units if the organization has decided to include them in this view.
- A list of the work queues to which the supervisor's users are subscribed.

Views are also provided for Cases With Issues, and Cases With Appeals if the Cúram Appeals module is installed.

The purpose of each of these lists is to provide overview information and a link to each of the individual workspaces. For example, on the users view, a View link beside each record leads the supervisor to the User Workspace for that user.

The information displayed for each list is:

#### **Case Lists**

Reference Number, Product, Primary Client, Start Date, Status.

#### **User List**

Name, Number of Open Cases, Number of Reserved Tasks, Number of Assigned Tasks.

#### **Organization Unit List**

Name, Status, Date Created.

#### <span id="page-10-0"></span>**Work Queue List**

Name, Number of Tasks in Work Queue.

## **3.3 Task Functionality Available to the Supervisor**

<span id="page-10-1"></span>For all types of work management, knowledge of the task life cycle is the key to effectively manipulate tasks in order to balance workloads.

#### **3.3.1 Viewing Tasks Using Workspaces**

The supervisor has a number of different workspaces available to aid in assessing the workload of individuals or groups. Workspaces provide both ata-glance overviews and more detailed lists such as a view of all tasks due on a particular day. Each workspace enables the supervisor to focus on particular tasks. For example, the supervisor might want to assess a user's workload for this week, and will therefore view all tasks reserved by the user that are due in the next week. These focused views aid the supervisor in assessing workloads and can highlight priority tasks that should be completed urgently. Drilling down from workspaces gives more detailed information, enabling the supervisor to reassign cases and tasks, and to monitor the progress in detail.

The workspaces provided are:

- Case Workspace
- User Workspace
- Organization Unit Workspace
- Work Queue Workspace

**Viewing Tasks By Month or By Week**

The graphs on the initial view of each workspace show all related reserved and assigned tasks for which the task deadline date falls within the current calendar week, or the current calendar month starting from the current week. These tasks are displayed in a horizontal bar chart, each bar split into the assigned and reserved tasks due on that day or week. If the view is set to show the current week, the task load for each day is displayed; if viewing a month, they appear for each week. The application administrator can configure the weekly view to display tasks for 5 days or 7 days.

#### **Viewing Assigned Tasks**

Each workspace allows the supervisor to view the assigned tasks for the case, user, organization unit, or work queue. The supervisor can access the individual task details page, reserve a task to a user, or reserve multiple tasks to a user.

#### **Viewing Reserved Tasks**

For the Case, Organization Unit and Work Queue Workspaces the list of reserved tasks is initially displayed as a horizontal bar chart with each bar split into open tasks and deferred tasks. From this chart the supervisor can drill down to a list of open tasks and a list of deferred tasks. From the task list pages the supervisor can drill down again to individual task pages.

The user workspace does not use the bar chart of reserved tasks, but instead offers direct links to the open tasks list and the deferred tasks list. From these lists the supervisor can choose to forward task to another user, or reallocate them.

#### <span id="page-11-0"></span>**3.3.2 Task Details Page**

The Task Details page can be accessed from any page in the application where a task is listed. This page allows the supervisor to manage an individual task, as it includes supervisor versions of the standard task management functions, which are forward, reallocate, reserve, unreserve, defer, re-

<span id="page-12-0"></span>start, add a comment and close. It also displays both the task header details, and the complete task history. The events of the task history are displayed in reverse chronological order from the most recent to the earliest.

#### **3.3.3 Reserving Tasks**

The supervisor can reserve a task for a user. A reserved task can only be undertaken by the user who has the task reserved. This gives the supervisor the ability to redistribute that user's tasks if he or she feels that a user is overloaded or behind on their work. Conversely, tasks can be reserved to a user who has a lighter workload than their co-workers.

#### <span id="page-12-1"></span>**3.3.4 Unreserving Tasks**

<span id="page-12-2"></span>Reserved tasks can be unreserved by supervisors in order to make them available again to any users or work queues to which it was previously assigned before reservation.

#### **3.3.5 Deferring Tasks**

The supervisor can specify that a reserved task should be deferred until a later date. The deferred task is still reserved to the user, but is now on their deferred tasks list. The task can be scheduled for automatic restart, which means that the system will automatically set the task status from deferred to open on a date specified by the supervisor. The task will be displayed in the user's Reserved Tasks list page.

### <span id="page-12-3"></span>**3.3.6 Restarting Tasks**

<span id="page-12-4"></span>A deferred task may also be restarted manually by the supervisor. Tasks must be deferred or reserved before they can be re-started.

#### **3.3.7 Forwarding Tasks to Alternative Targets**

A reserved or assigned task can be forwarded by the supervisor to a job, position, organization unit, user or work queue. If the task is reserved, it is first un-reserved, thereby making it available to the organization object that it is forwarded to. Closed tasks cannot be forwarded.

#### <span id="page-12-5"></span>**3.3.8 Reallocating Tasks**

Reallocation of a task invokes the task's initial allocation strategy. This results in the task being reassigned to the item (group of users or work queue) to which it was originally assigned by the system. It should be noted that this is a different action from un-reserving a task. Unreserving a task assigns the task to the last group it was assigned to before being reserved. Reallocating a task uses the initial task allocation strategy, which will usually assign the task to the first group it was assigned to, if no changes have been made <span id="page-13-0"></span>to the allocation strategy or groups in the mean time.

#### **3.3.9 Closing Tasks**

Tasks that have been created by a user can be closed by the supervisor. System created tasks may not be closed in this manner, but are closed automatically by the system after the action associated with the task has been undertaken.

## <span id="page-13-1"></span>**3.4 Finding Tasks and Users**

In situations where details are required for a specific task or user, the User Search and Task Search functionality can be used to find a user or a task. The supervisor may want to search for a user to assign a task or case to. This functionality is available via the user select tool which enables the supervisor to assign tasks to users across the organization.

#### <span id="page-13-2"></span>**3.4.1 Task Search**

The task search enables the supervisor to search for a task using the task ID, the case reference number or the participant name. The search returns a list of tasks meeting the search criteria, and the task details page for each task can be accessed from the list.

#### <span id="page-13-3"></span>**3.4.2 User Search**

The User Search allows the supervisor to search for any user in the system by first name, last name, organization unit or job. The search returns a user or a list of users that match the search criteria, and the User Workspace for each user be then be accessed from the list.

#### <span id="page-13-4"></span>**3.4.3 User Selection**

The User Select allows the supervisor to search for and select any user in the system by first name, last name, organization unit or job. The user select functionality is typically used in the context of task or case assignment, reservation or forwarding.

## <span id="page-14-0"></span>Managing Work for Cases

### <span id="page-14-1"></span>**4.1 Introduction**

Supervisors may be responsible for a large number of cases. The Cúram Supervisor Workspace provides a case filter. This allows supervisors to focus on particular groups of cases. From such a filtered list, cases can be viewed using the Case Workspace. This allows the supervisor to manage and distribute the workload of a case. In addition to this task functionality, the Case Workspace provides the supervisor with the ability to reassign the case to a new owner. This can be done manually by selecting a new user, or by choosing automatic case reassignment. Finally, a case user schedule allows the supervisor to view activities for users with a role on the case.

### <span id="page-14-2"></span>**4.2 The Case List in the Supervisor Workspace**

The supervisor manages work for:

- Cases owned and supervised by the supervisor.
- Cases owned by one of the supervisor's users.
- Cases owned by one of the supervisor's position.
- Cases owned by one of the supervisor's organization unit.
- Cases owned by one of the supervisor's work queue.

To preserve system performance, the supervisor must filter their case list by case owner. In addition, these cases can be filtered by product, case status. Filtering enables the supervisor to manage a single set of cases at a time, for example, all cases with a status of approved.

### <span id="page-14-3"></span>**4.3 The Case Workspace**

The Case Workspace enables the supervisor to assess the task load associated with a case, and to distribute those tasks as he or she sees fit. Any issues that are associated with the case can be viewed, and reassigned if necessary. The supervisor can also access the case users schedule, which lists the activities of all users who have a role in the case. It is also possible to reassign the case itself to another user.

## <span id="page-15-0"></span>**4.4 Reassigning Cases to New Case Owners**

<span id="page-15-1"></span>A case can be reassigned to a new owner by the supervisor. The supervisor can reassign the case to an owner of their choice, or instruct the system to automatically reassign the case to a new case owner.

#### **4.4.1 Automatic Case Reassignment**

The supervisor can choose to have the application automatically reassign the case. The default processing provided with the Cúram Supervisor Workspace reassigns the case on the basis of a few simple rules:

- 1. Number of Assigned Cases: The system reassigns the case to the user who has the fewest assigned cases.
- 2. Number of Reserved Tasks: If more than one user has the smallest number of cases, the system checks their reserved tasks, and assigns the case to the user with the fewest reserved tasks.
- 3. Number of Assigned Tasks: If more than one user has the smallest number of reserved tasks, The system checks their assigned tasks, and assigns the case to the user with the fewest assigned tasks.
- 4. If more than one user has the smallest number of assigned tasks, the system assigns the case randomly to one of these users.

Cases reassigned on the basis of these rules will be assigned to the user with the smallest workload at this time, aiding the supervisor in balancing workloads for his or her users. Please note that the automatic reassignment process can be customized to fit the needs of the organization.

## <span id="page-15-2"></span>**4.5 Reserving Case Assigned Tasks To A User**

Supervisors can reserve all or some of the tasks associated with a case to a new user, including tasks that are already assigned. Supervisors can choose the appropriate user from their list of users, or search for any user in the organization.

## <span id="page-15-3"></span>**4.6 Viewing Case Reserved Tasks**

Supervisors can view tasks associated with cases that have been reserved in

the Case Reserved Tasks page. This page displays a graph that shows open and deferred tasks as a bar chart broken down by case users. Supervisors can use this chart to drill down to lists of open and deferred tasks for each user and view details of each task. Supervisors can also forward reserved tasks to another user.

## <span id="page-16-0"></span>**4.7 Case Users Schedule**

The Case Users Schedule displays the number of activities scheduled in a week for each user who has a role on the case. The page is initially displayed for the current week, and the supervisor can use the Previous Week and Next Week links to move back and forward in weekly intervals to view historical and future activities. Clicking the 'Activities In Week' link for a user, opens that user's calendar.

## <span id="page-17-0"></span>Managing Cases With Issues

## <span id="page-17-1"></span>**5.1 Introduction**

In order to ensure the smooth progression of cases, it is useful for the supervisor to be able to isolate cases with issues attached to them. The issues associated with a case must be resolved in order to move the original case through its life cycle. The Cúram Supervisor Workspace enables the supervisor to view all cases with issues, and issues associated with a single case.

## <span id="page-17-2"></span>**5.2 Getting an Overview of all Cases With Issues**

Cases With Issues uses a heat map and list, to display cases with issues ranked by the number of issues that are associated with them. This helps the supervisor to prioritize cases that require more work. The supervisor can drill down to the Case Issues page for an individual case from either the heat map or list. Case issues can be viewed by type and by age, and from here they can also be reassigned, if necessary.

#### <span id="page-17-3"></span>**5.2.1 Heat Maps**

The Cases With Issues page is a graphical representation of all cases managed by the supervisor registered this week, that have associated issues. The heat map is color graded by the number of issues associated with each case. Cases with the highest number of associated issues are marked in red, and those with the lowest are in blue. This enables the supervisor to quickly distinguish which cases will require more work at this point. The supervisor can drill down to the Case Issues page for each case on the heat map to gain more detailed information on the issues associated with it. The supervisor can also choose to view the heat map for a single day, rather than the entire week.

Supervisors can view different weeks using the Previous Week and Next

<span id="page-18-0"></span>Week links.

#### **5.2.2 List of Cases With Issues**

The Cases With Issues list shows cases which were registered during the current week, that have associated issues. It is sorted by the number of issues associated with each case in descending order. As with the heat map, the supervisor can navigate between weeks, and drill down to the Case Issues page for each case.

#### **List of Cases With Issues By Date**

The supervisor can drill down to view cases with issues that were registered on a single day. The Case With Issues By Date page can be viewed as a heat map or as a list sorted by the number of issue cases associated with each case. The Case Issues page for each case can be directly accessed from both of these views, and individual or multiple issues can be reassigned.

## <span id="page-18-1"></span>**5.3 Managing Issues Associated with a Single Case**

<span id="page-18-2"></span>The supervisor can drill down from the heat maps and lists described above to a list of the issues associated with one case. The supervisor can view these issues grouped by type or age.

### **5.3.1 Viewing Issues Associated with a Case by Type**

Viewing the issues associated with a case by type enables the supervisor to quickly assess which type of issue occurs most frequently on this case, so that these issues may be addressed effectively. Case issues can be viewed by type as a bar chart or list. From the bar chart, the supervisor can drill down to a list of issues of a particular type. This allows the supervisor to reassign all or some issue cases of a particular type, to an individual user who specializes in this type of work. The supervisor can also reassign the issues using the automatic reassignment option.

<span id="page-18-3"></span>Case issues can also be viewed as a basic list sorted by type.

#### **5.3.2 Viewing Issues associated with a Case by Age**

The issues associated with a case can be viewed as a list sorted by the age of the issue. This allows supervisors to ensure that the oldest issues are addressed promptly.

# <span id="page-19-0"></span>Managing Cases With Appeals

## <span id="page-19-1"></span>**6.1 Introduction**

If Cúram Appeals is installed, the Cúram Supervisor Workspace makes appeals management functionality is available to the supervisor.

In order to ensure the smooth progression of cases, it is useful for the supervisor to be able to isolate cases with appeals attached to them. The appeals process associated with a case must be resolved in order to move the original case through its life cycle. The Cúram Supervisor Workspace enables the supervisor to view all cases with appeals, and the appeals associated with a single case.

## <span id="page-19-2"></span>**6.2 Getting an Overview of all Cases With Appeals**

Cases With Appeals uses a heat map and list, to display cases with appeals ranked by the number of appeals that are associated with each case. This helps the supervisor to prioritize cases that require more work. The supervisor can drill down to the Case Appeals page for an individual case from either the heat map or list. Case Appeals can be viewed by type and by deadline, and from here they can also be reassigned, if necessary.

#### <span id="page-19-3"></span>**6.2.1 Heat Maps**

The Cases With Appeals page is a graphical representation of all cases managed by the supervisor, that have associated appeals. The heat map is color graded by the number of appeals associated with each case. Cases with the highest number of associated appeals are marked in red, and those with the lowest are in blue. This enables the supervisor to quickly distinguish which cases will require more work at this point. The supervisor can drill down to the Case Appeals page for each case on the heat map to gain more detailed information on the appeals associated with it.

### <span id="page-20-0"></span>**6.2.2 Cases With Appeals Heat Map**

<span id="page-20-1"></span>The Cases With Appeals heat map shows cases that have associated appeals. Supervisors can use the heat map to drill down to the appeals associated with each case.

#### **6.2.3 Cases With Appeals List**

Cases With Appeals list shows cases that have associated appeals. It is sorted by the number of appeals associated with each case in descending order. As with the heat map, the supervisor can drill down to the Case Appeals page for each case.

## <span id="page-20-2"></span>**6.3 Managing Appeals Associated with a Case**

<span id="page-20-3"></span>The supervisor can drill down from the heat maps and lists described above to a list of the appeals associated with one case. The supervisor can view these appeals grouped by either type or deadline.

#### **6.3.1 Viewing Appeals Associated with a Case By Type**

Viewing appeals associated with a case by type enables the supervisor to quickly assess which type of appeal occurs most frequently on the case so that they may be addressed effectively. Case appeals can be viewed by type as a bar chart or list. From the bar chart, the supervisor can drill down to a list of appeals of a particular type, and access the appeal details. The appeals can be reassigned by the supervisor on the basis of type. This allows the supervisor to reassign all or some appeal cases of a particular type, to an individual user who specializes in this type of work. The supervisor can also reassign the appeals using the automatic reassignment option.

<span id="page-20-4"></span>Appeals can also be viewed as a basic list sorted by type.

#### **6.3.2 Viewing Appeals Associated with a Case By Deadline**

The appeals associated with a case can be viewed as a list sorted by the appeal deadline. The supervisor can drill down to the appeals case home page for each appeal.

## <span id="page-21-0"></span>Managing Work for Users

### <span id="page-21-1"></span>**7.1 Introduction**

The User Workspace enables supervisors to focus on managing the workload of individual users. Task graphs are used to provide an at-a-glance overview of the user's tasks. The work queues that a user is subscribed to are displayed. The application allows a supervisor to reserve single or multiple tasks for a user. Task redirection can be used to redirect tasks to another user that the supervisor chooses. An allocation block can be created that will prevent any task from being assigned to a user.

<span id="page-21-2"></span>The User Workspace also allows supervisors view the user's calender. Finally it provides access to user settings that can be adjusted to reflect the changing skills, working patterns, and responsibilities of the user.

## **7.2 The User Workspace**

The User Workspace enables the supervisor to oversee the work of a user, and manage the user's tasks. The user-focused functionality includes work queue subscription, task redirection, task allocation blocking, and reservation of tasks from both the user's assigned tasks and work queues to which he or she is subscribed. The supervisor can assign, reserve, and unreserve tasks to a user to balance his or her workload.

The supervisor can monitor a user's workload through task graphs. These graphs afford the supervisor an at-a-glance overview of the user's workload for the current week or month. From these graphs the supervisor can access more detailed information for a single day or week, and drill down to the details of a specific task.

The User Workspace contains a list of work queues that the user is subscribed to. The list allows the supervisor to view the Work Queue Workspace of each of the work queues. The supervisor can also unsubscribe the user from any of the work queues listed. This feature enables the supervisor to manage work queue subscription from a user perspective.

<span id="page-22-0"></span>A second list displays all the organization units that the user is part of. The list allows the supervisor to view the Organization Unit Workspace of each of the organization units displayed.

## **7.3 Reserving Tasks**

As part of managing a user's task workload, the Cúram Supervisor Workspace allows the supervisor reserve tasks to the user. The supervisor can choose to:

- Reserve a number of tasks from the user's assigned tasks list.
- Reserve a number of tasks from a work queue.
- Select a specific task to reserve to the user.

<span id="page-22-1"></span>All three reservation functions share the objective of making a specific user responsible for the completion of the piece of work described in the task.

#### **7.3.1 Reserving Assigned Tasks To The User**

The supervisor can reserve multiple tasks from the user's assigned tasks list to the user. The supervisor can choose to reserve tasks from this list on the basis of either priority or the length of time the task has been assigned. This function allows the supervisor to pick the number of tasks to reserve, but does not allow the supervisor to choose the specific tasks. Therefore, this function should be used in cases where the supervisor is confident that the user has the skills to complete any of the tasks in the assigned tasks list.

#### <span id="page-22-2"></span>**7.3.2 Reserving Tasks from a Work Queue for the User**

The supervisor can reserve multiple tasks from a work queue to the user. This function can be used to help clear tasks from a work queue that is overloaded. As with reserving tasks from the assigned tasks list, the supervisor can pick the number of tasks to be reserved, but cannot choose the specific tasks.

#### <span id="page-22-3"></span>**7.3.3 Reserving a Specific Task to the User**

<span id="page-22-4"></span>The supervisor can reserve a specific task to the user. This function enables the supervisor to reserve tasks that might require a special skill or knowledge to the right user.

## **7.4 Options for Task Reassignment**

When managing a user's workload, it is sometimes necessary to redirect the tasks assigned or reserved to that user to someone else. The Supervisor

Workspace offers three main task reassignment functions; redirection, forwarding, and reallocation. These functions are briefly outlined in the table below to allow a comparison of their uses. A more detailed description of each function is provided in the subsections below.

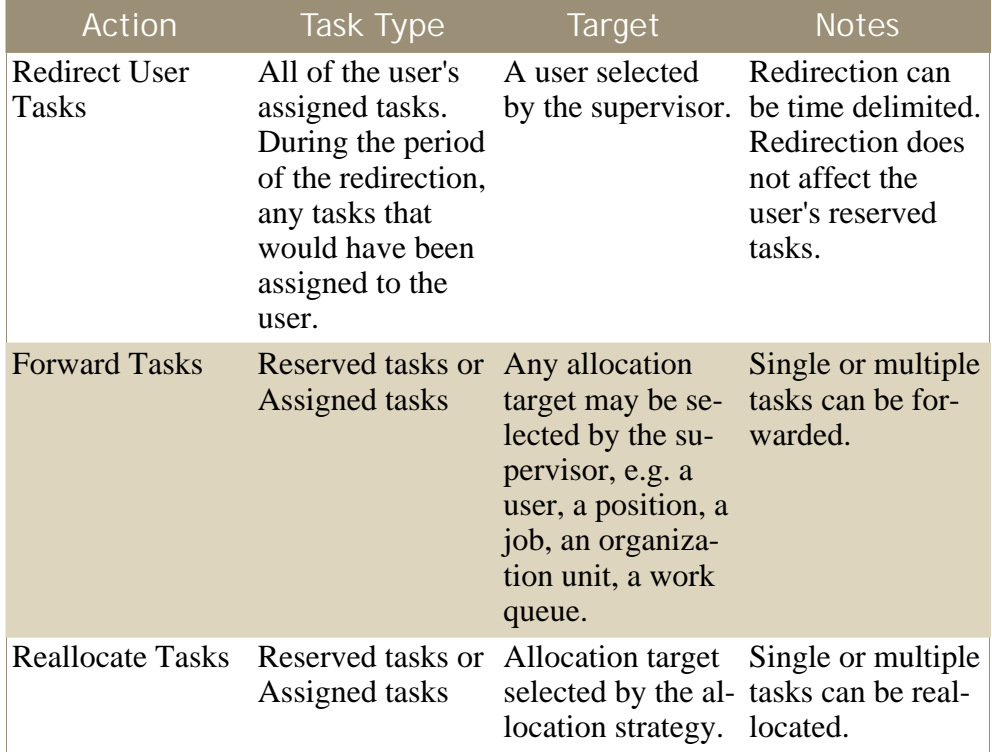

<span id="page-23-0"></span>**Table 7.1 Task Reassignment Functions**

### **7.4.1 Redirecting the User's Tasks**

Task redirection enables supervisors to redirect tasks from one user to another. This function is useful for situations such as annual leave. The supervisor can specify start and end dates, and choose which user to redirect to. Once a redirection is active, all tasks currently assigned to the first user are removed from the user's inbox, and added to the assigned tasks list of the second user. While the redirect is active, no new tasks are assigned to the original user; instead, the tasks are assigned to the second user. Any tasks that have been reserved for the original user remain reserved for them. The supervisor may want to consider forwarding or reallocating these reserved tasks.

Task redirection can be setup to start at a future date, running either indefinitely or for a limited period. The supervisor can view a list of active and pending redirections on the task redirection page. A full list of active, pending, and expired redirections is displayed on the task redirection history page. Any active or pending task redirections can be removed by the supervisor.

#### <span id="page-24-0"></span>**7.4.2 Forwarding Tasks Reserved by a User**

Tasks that have been reserved by a user can be forwarded to an alternative target. Single or multiple reserved tasks can be forwarded to another user, position, job, organization unit, work queue, or allocation target. If the supervisor notices that a user is overloaded, or that a user has a number of tasks reserved that would be better handled by a different user, he or she can choose to forward some of the user's reserved tasks to other users.

#### <span id="page-24-1"></span>**7.4.3 Reallocating Tasks Reserved by a User**

The user's reserved tasks may also be reallocated, which invokes the initial task allocation strategy. Reallocation can be a good alternative to forwarding when the supervisor has no specific user or unit in mind that would be better qualified to handle the tasks, or when tasks have been assigned to the user in error, and the supervisor is unsure what unit is responsible for that type of task. The supervisor can enter a note to explain why the task was reallocated, which is recorded in the task history.

#### <span id="page-24-2"></span>**7.4.4 Forwarding Tasks Assigned to a User**

Tasks that have been assigned to a user can be forwarded to an alternative target. Single or multiple assigned tasks can be forwarded to another user, position, job, organization unit, work queue, or allocation target. If the supervisor notices that a user is overloaded and therefore would not be able to get through all tasks assigned to them, he or she can choose to forward some of the user's assigned tasks elsewhere.

### <span id="page-24-3"></span>**7.4.5 Reallocating Tasks Assigned to a User**

The user's assigned tasks may also be reallocated, which invokes the initial task allocation strategy. For example if a task was previous reassigned from another source, reallocating is an easy mechanism to revert the assignment back to its original setting.

## <span id="page-24-4"></span>**7.5 Task Allocation Blocking**

In some cases, the supervisor may want to stop tasks from being assigned to a user, without wanting to specify another user to assign the tasks to. Task allocation blocking enables the supervisor to ensure that no tasks are assigned to an individual user from a specified time and date. Task allocation blocking, like task redirection, can be set up to start at a future date, and can run until a specified end time, or run indefinitely. Any task assignments that exist for the blocked user are deleted and no new task assignment records are created for the blocked user.

A list of current and pending allocation blocks can be viewed on the Task

<span id="page-25-0"></span>Allocation Blocking page, and a full list of the current, pending and expired allocation blocks can be viewed on the Task Allocation Blocking History page. Active or pending allocation blocks can be cleared by the supervisor.

## **7.6 Managing User Settings**

Further user information can be viewed by the supervisor as an aid to informed decision making, and some user settings can be edited.

The user settings which can be edited by the supervisor are:

- User Skills.
- User Working Patterns.
- User Case Approval Rules.
- User Evidence Approval Rules.

The supervisor can also access the details of activities in the user's calendar, in order to assess whether the user is busy, or available for more work. The supervisor cannot schedule new activities or remove activities from the calendar. Other user settings can be configured at administration level.

# <span id="page-26-0"></span>Managing Work for Organization Units

## <span id="page-26-1"></span>**8.1 The Role of the Organization Reporting Hierarchy**

In large organizations, information moves up and down the reporting hierarchy. Work is typically assigned to an organization unit, job, or position rather than to an individual. Supervisors are responsible for assessing work assigned to their organization unit. They decide firstly, whether the work is relevant, secondly, whether to redirect the work to a more appropriate unit, and finally to direct the work that is appropriate for their team, to an individual within the unit who has the appropriate skill set. The supervisor should have a knowledge of the organization structure in order to effectively redirect work. Understanding the work of other groups will allow supervisors to correctly reassign work to other allocation targets.

## <span id="page-26-2"></span>**8.2 The Organization Unit Workspace**

The Organization Unit Workspace allows supervisors to manage work for an organization unit. The workspace contains the key details of the unit and a list of all the members, their positions, and their contact details. Managing work for an organization unit is achieved through managing work for the unit members.

## <span id="page-26-3"></span>**8.3 Managing Assigned Tasks for Organization Unit Members**

Supervisors can monitor tasks assigned to organization unit, and reserve tasks to users that he or she manages. The supervisor assesses the work assigned to the organization unit, and directs the work to the individual best equipped to complete the work.

## <span id="page-27-0"></span>**8.4 Reserving Organization Unit Assigned Tasks to a User**

<span id="page-27-1"></span>The supervisor can reserve all or some of the tasks assigned to an organization unit to a single user. The supervisor can chose the user from a list of the supervisor's users, or search for any user in the organization.

## **8.5 Viewing the Organization Unit Reserved Tasks**

The supervisor can view the organization unit's reserved tasks on the Organization Unit Reserved Tasks page. This page displays a graph that shows open and deferred tasks as a bar chart that is broken down by user. The supervisor can use the chart to drill down to a list of open or deferred tasks for each user, and can view the details of each task.

## <span id="page-27-2"></span>**8.6 Organization Unit Schedule**

A group schedule for all the users in an organization unit is available to the supervisor, providing an overview of the users' activities for the week. The page defaults to the current week, but it is possible to navigate back and forward in weekly intervals by using the Previous Week and Next Week links.

# <span id="page-28-0"></span>Managing Work for Work Queues

### <span id="page-28-1"></span>**9.1 Introduction**

From the Cúram Supervisor Workspace, the supervisor can access a list of the work queues to which the supervisor's users are subscribed. The list contains active work queues only.

The management of work for a work queue involves the reservation of tasks assigned to the work queue to users subscribed to that work queue. An overview of the assigned tasks is given by task graphs and lists on the workspace.

## <span id="page-28-2"></span>**9.2 The Work Queue Workspace**

The Work Queue Workspace contains key details about a work queue, including the owner of the work queue, and the sensitivity level set for the work queue. The Work Queue Workspace also indicates whether users can subscribe themselves that a work queue. To view the Work Queue Workspace, the supervisor's account must have at least the same sensitivity level as that set for the work queue. The sensitivity level and the ownership of a work queue is set at administration level, as is the supervisor's sensitivity level.

## <span id="page-28-3"></span>**9.3 Managing Work Queue Subscription**

If the system administrator has allowed user subscription to the work queue, users can be easily be added to the work queue using the Subscribe New User function. Similarly, users can be removed from the work queue using the unsubscribe function provided with the list of subscribers.

## <span id="page-28-4"></span>**9.4 Managing Assigned Tasks for Work Queues**

Tasks that have been assigned to the work queue and not yet reserved by a user, are displayed in a list on the Work Queue Assigned Tasks page. From this list details of each task can be viewed, and individual tasks may be reserved to a user.

## <span id="page-29-0"></span>**9.5 Reserving Tasks in Work Queues**

Multiple tasks from a work queue can be reserved to a single user using the Reserve Tasks function. The supervisor can choose a user from either a list of all the users that report to them, or search for any user in the organization using the user search. The tasks to be reserved to that user are selected from a list of all tasks assigned to the work queue.

## <span id="page-29-1"></span>**9.6 Viewing Work Queue Reserved Tasks**

The supervisor can view tasks that have been reserved from the work queue from the Work Queue Reserved Tasks page. This page displays a graph that shows open and deferred tasks as a bar chart, broken down by user. The supervisor can use the chart to drill down to lists of open or deferred tasks for each user. From these lists the supervisor can drill down further to view the details of each task.

## <span id="page-29-2"></span>**9.7 Work Queue Schedule**

A group schedule for all the users subscribed to a work queue is available to the supervisor, enabling an at-a-glance overview of the users' activities for the week. The page defaults to the current week, but it is possible to navigate back and forward in weekly intervals by using the Previous Week and Next Week links. Clicking on the Activities In Week link on the schedule will bring the supervisor to the user's calendar.

## Conclusion

## <span id="page-30-1"></span><span id="page-30-0"></span>**10.1 Summary of Concepts**

The following is a summary of the concepts covered in this guide:

- Cúram Supervisor Workspace assists supervisors by providing them with the tools efficiently to balance work loads for users.
- This includes tools to monitor and move cases and tasks through their life cycles.
- The Cúram Supervisor Workspace consists of the following workspaces: the Supervisor Workspace, the Case Workspace, the User Workspace, the Organization Unit Workspace, and the Work Queue Workspace.
- <span id="page-30-2"></span>• The application also includes heat maps for tracking issues. If the Cúram Appeals module has been installed, the Supervisor Workspace includes functionality to manage cases with appeals.

## **10.2 Summary of Functionality**

The following table is a summary of some of the functionality provided in the Cúram Supervisor Workspace.

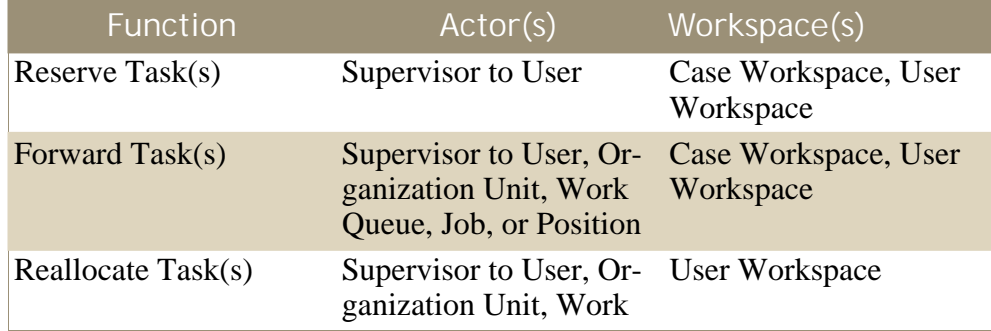

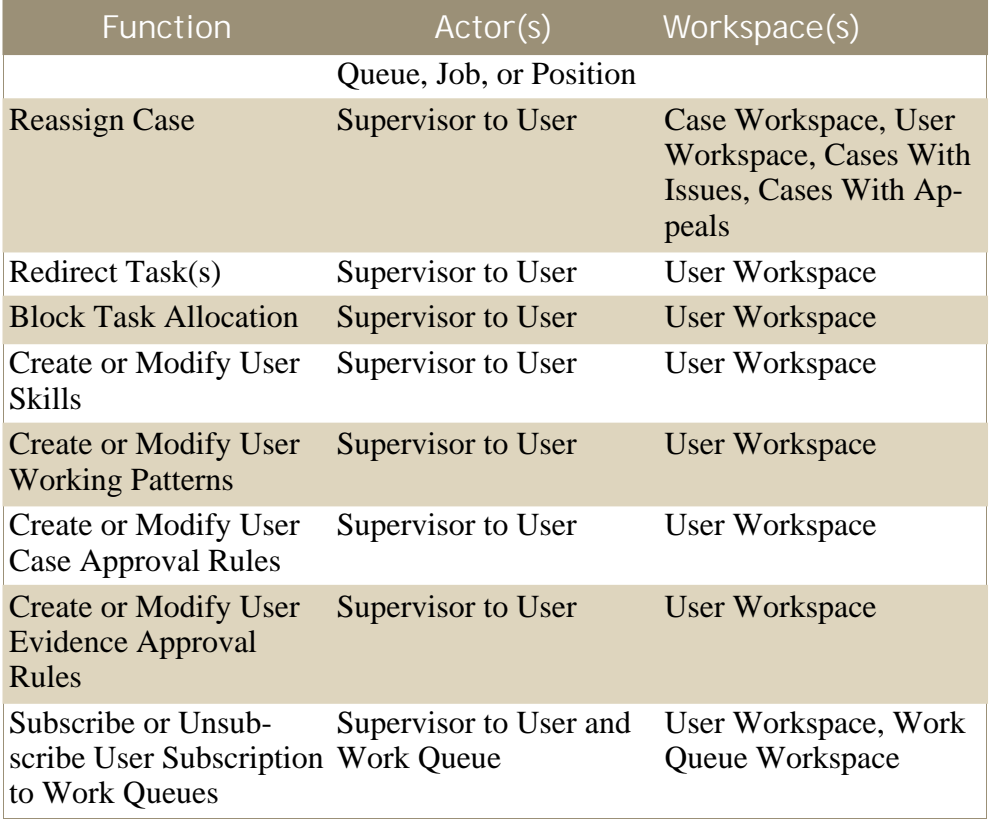

**Table 10.1 Supervisor Functionality**

## **Notices**

<span id="page-32-0"></span>This information was developed for products and services offered in the U.S.A. IBM may not offer the products, services, or features discussed in this document in other countries. Consult your local IBM representative for information on the products and services currently available in your area. Any reference to an IBM product, program, or service is not intended to state or imply that only that IBM product, program, or service may be used. Any functionally equivalent product, program, or service that does not infringe any IBM intellectual property right may be used instead. However, it is the user's responsibility to evaluate and verify the operation of any non-IBM product, program, or service. IBM may have patents or pending patent applications covering subject matter described in this document. The furnishing of this document does not grant you any license to these patents. You can send license inquiries, in writing, to:

IBM Director of Licensing

IBM Corporation

North Castle Drive

Armonk, NY 10504-1785

U.S.A.

For license inquiries regarding double-byte (DBCS) information, contact the IBM Intellectual Property Department in your country or send inquiries, in writing, to:

Intellectual Property Licensing

Legal and Intellectual Property Law.

IBM Japan Ltd.

1623-14, Shimotsuruma, Yamato-shi

Kanagawa 242-8502 Japan

The following paragraph does not apply to the United Kingdom or any other country where such provisions are inconsistent with local law: INTERNATIONAL BUSINESS MACHINES CORPORA-TION PROVIDES THIS PUBLICATION "AS IS" WITHOUT WARRANTY OF ANY KIND, EITHER EXPRESS OR IMPLIED, INCLUDING, BUT NOT LIMITED TO, THE IMPLIED WAR-RANTIES OF NON-INFRINGEMENT, MERCHANTABILITY OR FITNESS FOR A PARTICULAR PURPOSE. Some states do not allow disclaimer of express or implied warranties in certain transactions, therefore, this statement may not apply to you.

This information could include technical inaccuracies or typograph-

ical errors. Changes are periodically made to the information herein; these changes will be incorporated in new editions of the publication. IBM may make improvements and/or changes in the product(s) and/or the program(s) described in this publication at any time without notice.

Any references in this information to non-IBM Web sites are provided for convenience only and do not in any manner serve as an endorsement of those Web sites. The materials at those Web sites are not part of the materials for this IBM product and use of those Web sites is at your own risk.

IBM may use or distribute any of the information you supply in any way it believes appropriate without incurring any obligation to you. Licensees of this program who wish to have information about it for the purpose of enabling: (i) the exchange of information between independently created programs and other programs (including this one) and (ii) the mutual use of the information which has been exchanged, should contact:

IBM Corporation

Dept F6, Bldg 1

294 Route 100

Somers NY 10589-3216

U.S.A.

Such information may be available, subject to appropriate terms and conditions, including in some cases, payment of a fee.

The licensed program described in this document and all licensed material available for it are provided by IBM under terms of the IBM Customer Agreement, IBM International Program License Agreement or any equivalent agreement between us.

Any performance data contained herein was determined in a controlled environment. Therefore, the results obtained in other operating environments may vary significantly. Some measurements may have been made on development-level systems and there is no guarantee that these measurements will be the same on generally available systems. Furthermore, some measurements may have been estimated through extrapolation. Actual results may vary. Users of this document should verify the applicable data for their specific environment.

Information concerning non-IBM products was obtained from the suppliers of those products, their published announcements or other publicly available sources.

IBM has not tested those products and cannot confirm the accuracy of performance, compatibility or any other claims related to non-IBM products. Questions on the capabilities of non-IBM products should be addressed to the suppliers of those products.

All statements regarding IBM's future direction or intent are subject to change or withdrawal without notice, and represent goals and objectives only

All IBM prices shown are IBM's suggested retail prices, are current and are subject to change without notice. Dealer prices may vary.

This information is for planning purposes only. The information herein is subject to change before the products described become available.

This information contains examples of data and reports used in daily business operations. To illustrate them as completely as possible, the examples include the names of individuals, companies, brands, and products. All of these names are fictitious and any similarity to the names and addresses used by an actual business enterprise is entirely coincidental.

#### COPYRIGHT LICENSE:

This information contains sample application programs in source language, which illustrate programming techniques on various operating platforms. You may copy, modify, and distribute these sample programs in any form without payment to IBM, for the purposes of developing, using, marketing or distributing application programs conforming to the application programming interface for the operating platform for which the sample programs are written. These examples have not been thoroughly tested under all conditions. IBM, therefore, cannot guarantee or imply reliability, serviceability, or function of these programs. The sample programs are provided "AS IS", without warranty of any kind. IBM shall not be liable for any damages arising out of your use of the sample programs.

Each copy or any portion of these sample programs or any derivative work, must include a copyright notice as follows:

© your company name) (year). Portions of this code are derived from IBM Corp. Sample Programs.

© Copyright IBM Corp. \_enter the year or years\_. All rights reserved.

If you are viewing this information softcopy, the photographs and color illustrations may not appear.

## **Trademarks**

IBM, the IBM logo, and ibm.com are trademarks or registered trade-

marks of International Business Machines Corp., registered in many jurisdictions worldwide. Other product and service names might be trademarks of IBM or other companies. A current list of IBM trademarks is available on the Web at "Copyright and trademark information" at [http://www.ibm.com/legal/us/en/copytrade.shtml.](http://www.ibm.com/legal/us/en/copytrade.shtml)

Other names may be trademarks of their respective owners. Other company, product, and service names may be trademarks or service marks of others.